### Se connecter à Opuss 2

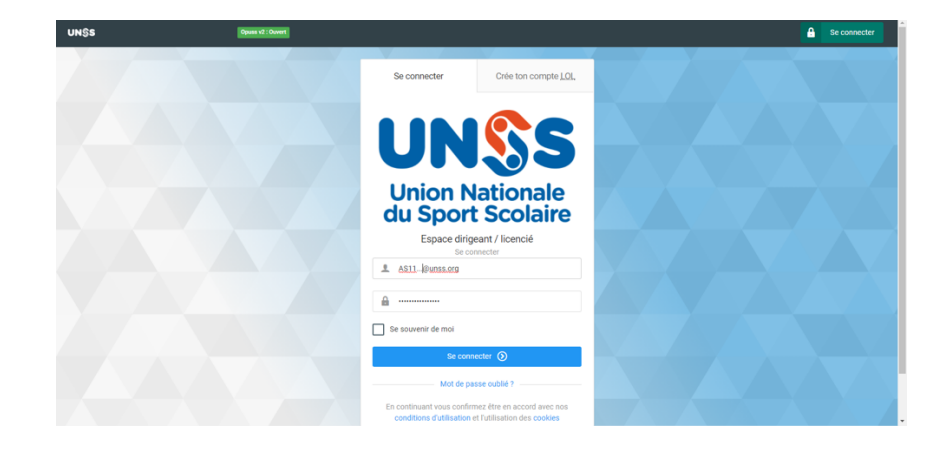

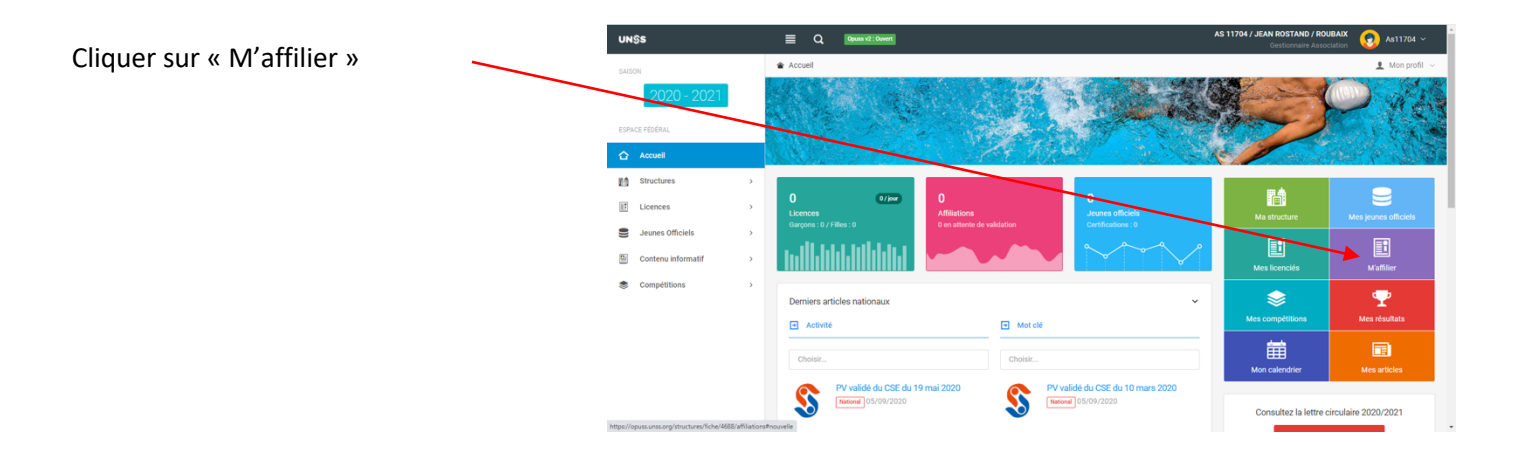

Se munir de l'ensemble des infos utiles afin de renseigner les champs demandés

- RNE de l'établissement
- Infos animateurs (date de

naissance, téléphone, mail, activités…)

- Infos sections sportives
- Infos instances
- IBAN de l'AS

L'AS devra avoir toutes les données nécessaires à sa disposition pour renseigner ses informations :

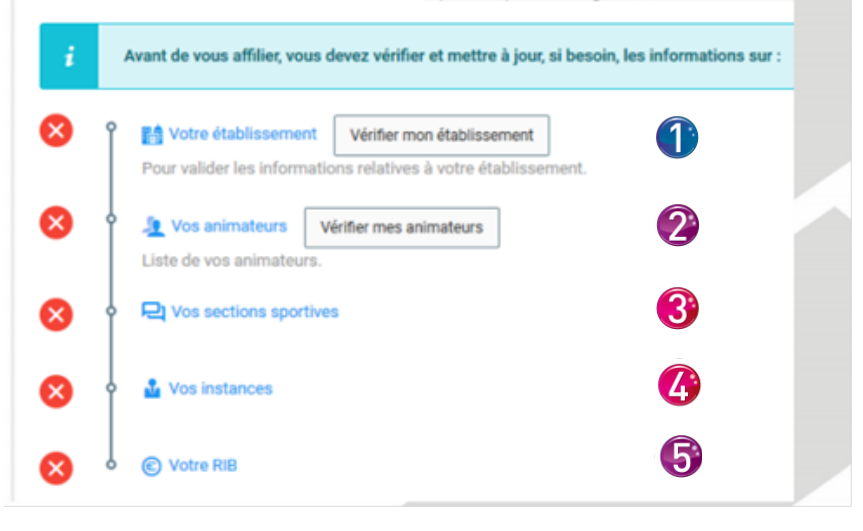

# **Étape 1 : Votre établissement**

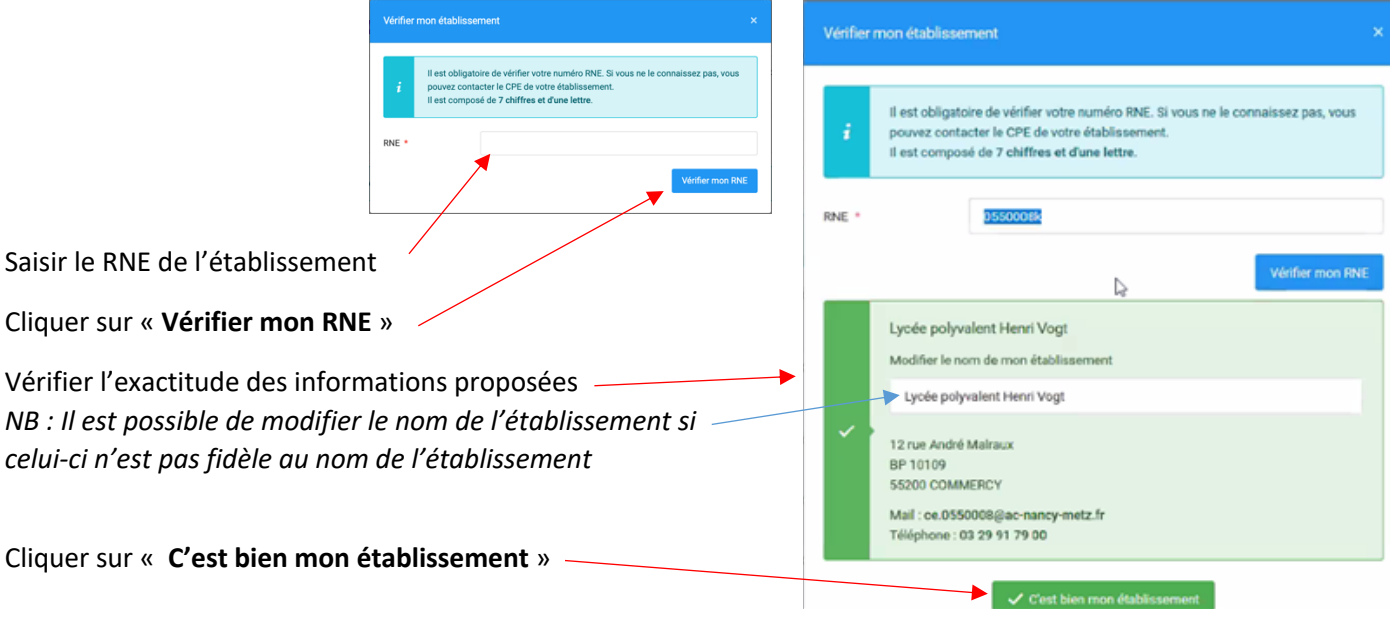

*NB : A chaque étape validée, la croix rouge se transforme en « V » vert* 

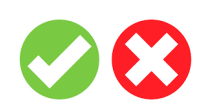

**Étape 2 : Vos animateurs** 

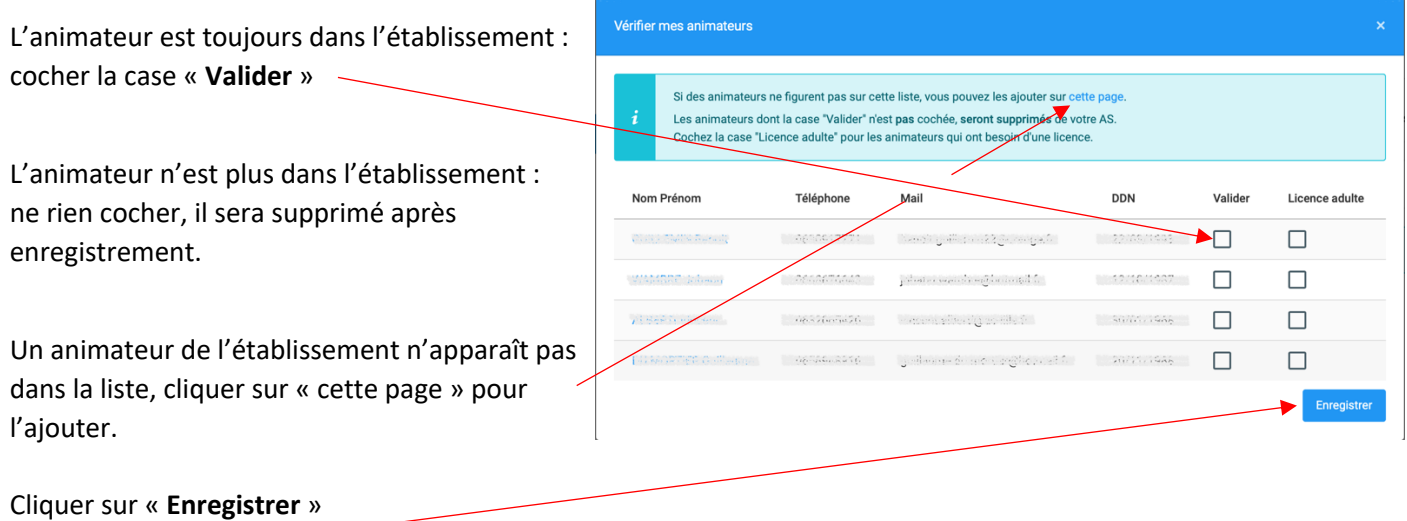

### **Ajouter un animateur :**

Cliquer sur la flèche de droite

Choisir l'une des 3 méthodes proposées dans le menu déroulant

Possibilité de modifier à cette étape le numéro de téléphone ou l'adresse mail de l'animateur (………..@ac-lille.fr) en cliquant sur le nom de l'animateur

Revenir à la procédure d'affiliation en « **cliquant ici** »

> Fenêtre si clic sur « **Ajouter un nouvel animateur** » Remplir tous les champs puis cliquer sur « **Enregistrer** »

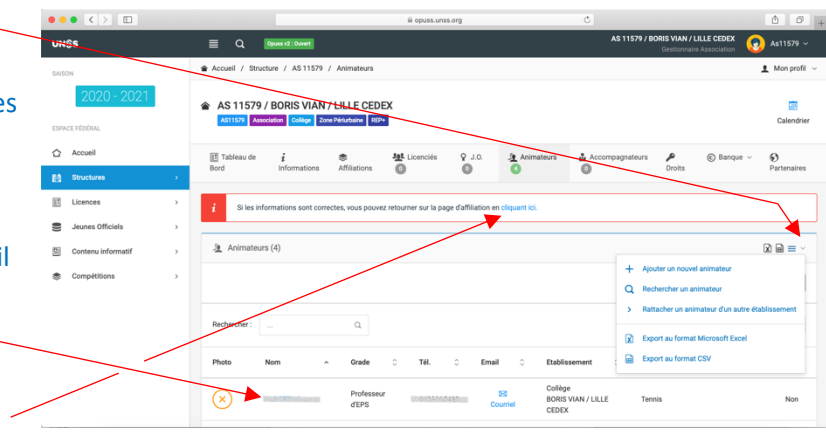

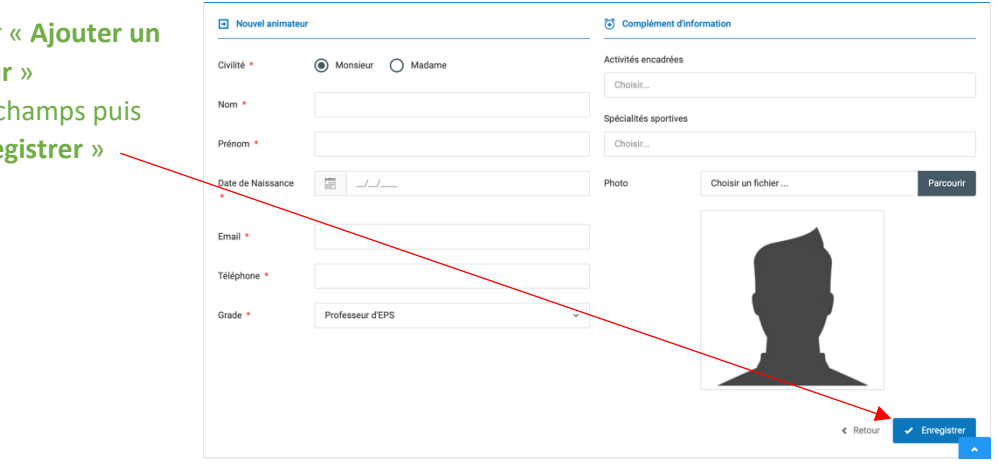

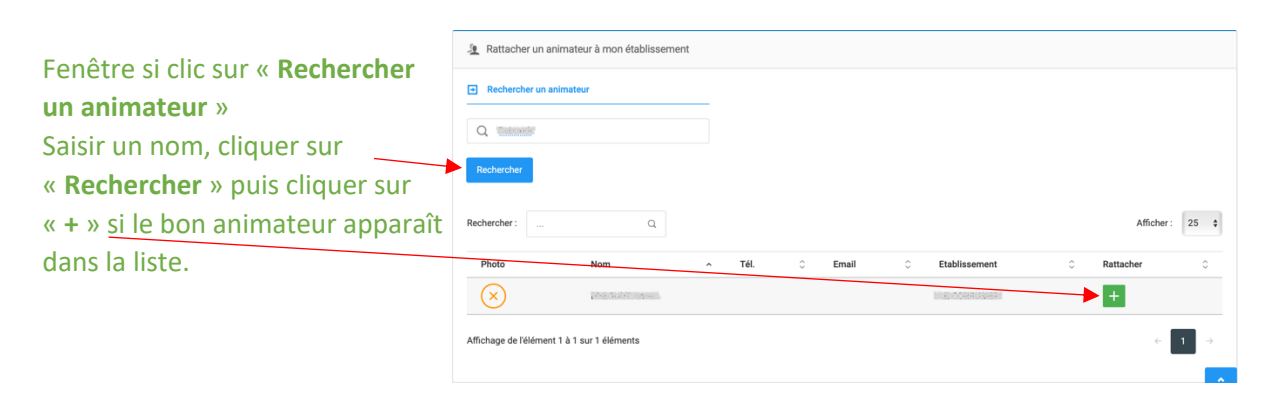

# Fenêtre si clic sur « **Rattacher un animateur d'un autre établissement** »

Saisir un code AS ou un nom, cliquer sur « Rechercher », puis cliquer sur le nom de l'animateur dans la fenêtre de gauche, il basculera alors dans la fenêtre de droite. Cliquer sur « **Enregistrer** »

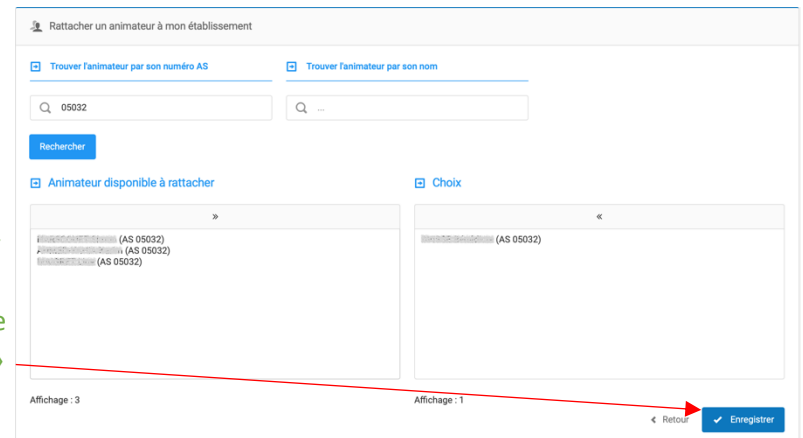

# **Étape 3 : Vos sections sportives**

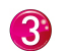

Si pas de section sportive ou si les informations sont à jour, retourner à l'affiliation en « **cliquant ici** ».

Si besoin d'ajouter une section sportive ou de mettre à jour les informations, utiliser la flèche de droite.

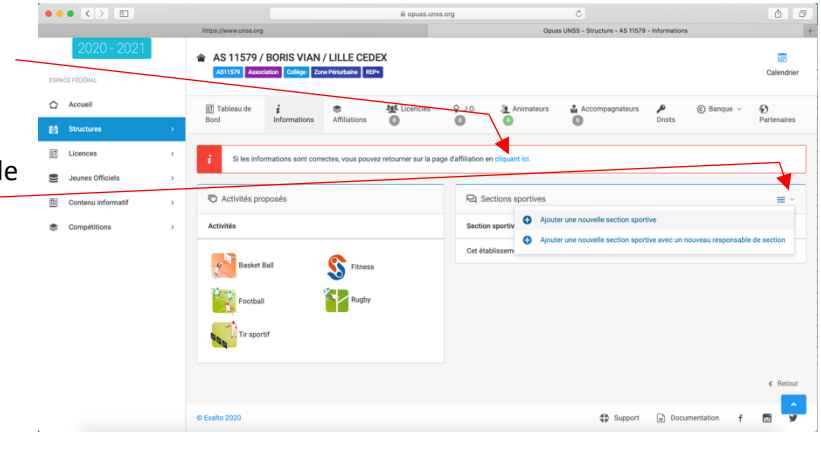

**Étape 4 : Vos instances**

Vérifier l'identité et les coordonnées des membres du bureau.

 $\boldsymbol{L}$ 

Pour corriger, cliquer sur la roue

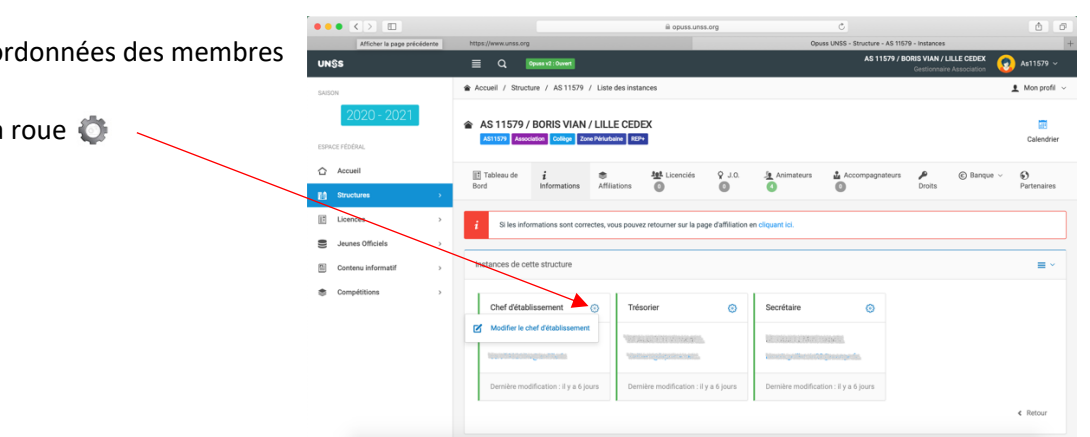

#### **Étape 5 : RIB**  5

Saisir les informations bancaires relatives au compte de l'AS

Quand les 5 étapes ont été mises à jour et validées, le bandeau suivant apparaît :

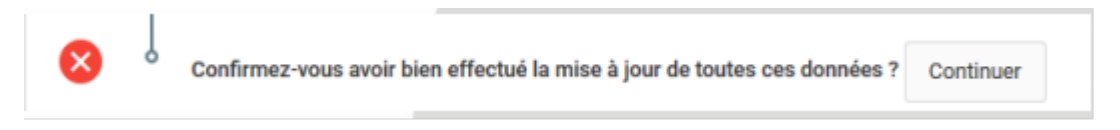

Cliquer sur « Continuer » pour saisir maintenant les informations relatives à l'établissement et au contrat licences.